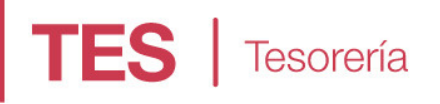

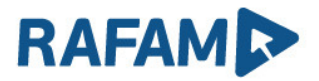

## CONCILIACIÓN BANCARIA

## IMPORTACIÓN DE ARCHIVO GENERADO POR BANCO PROVINCIA

### **OBJETIVO**

Facilitar la importación del Extracto Bancario, permitiendo el procesamiento del archivo, su ingreso en Resúmenes Bancarios y posterior Conciliación.

**REQUISITOS** 

Tener instalada la versión 7.1.6 del módulo de Tesorería.

### IMPLEMENTACIÓN EN RAFAM

Se modificó el sistema para poder realizar la importación del nuevo archivo (y los ya existentes de Extracto Bancario) en el módulo de Tesorería.

Para poder realizar esto, primero será necesario configurar que archivo y código de importación utiliza el municipio. Esto se realiza desde la siguiente opción de menú:

Configuración --> Códigos de Exportación

Allí será necesario agregar para la Entidad "Extracto Bancario" la cabecera del código de importación, entre los siguientes códigos posibles:

- IMP\_EXT: archivo anterior a BIP
- IMP\_EXT\_TXT\_V2: archivo de texto de BIP
- IMP\_EXT\_V2: archivo Excel de BIP

NOTA: Al final de este documento, se adjunta el formato de cada uno de los códigos.

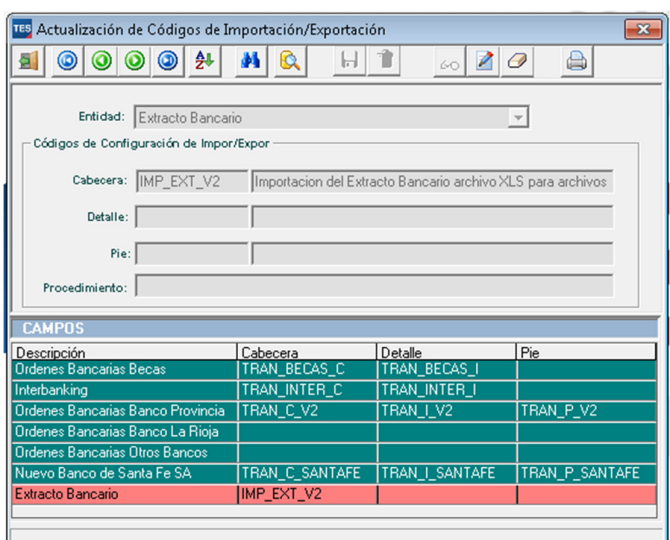

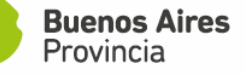

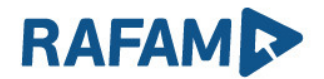

# **TES** | Tesorería

ABREVIATURAS BANCARIAS: aplica a todos los formatos de archivos

Cada descripción (operación o movimiento) recibido en el archivo, deberá estar ingresada como Abreviatura Bancaria en la opción Configuración --> Tipo de Movimientos Bancarios

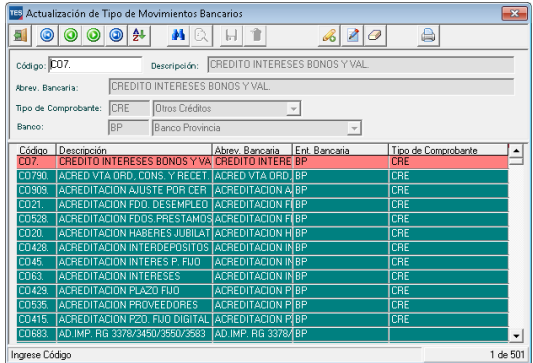

#### CONSIDERACIONES PARTICULARES

Para los códigos de importación archivos IMP\_EXT\_TXT\_V2 y IMP\_EXT\_V2, será necesario configurar el campo descripción del archivo, dado que dicho campo cuenta con el movimiento realizado acompañado de algún otro dato, como, por ejemplo: Nro de movimiento, Nro de comprobante, DNI, etc. Se adjuntan imágenes de ambos archivos.

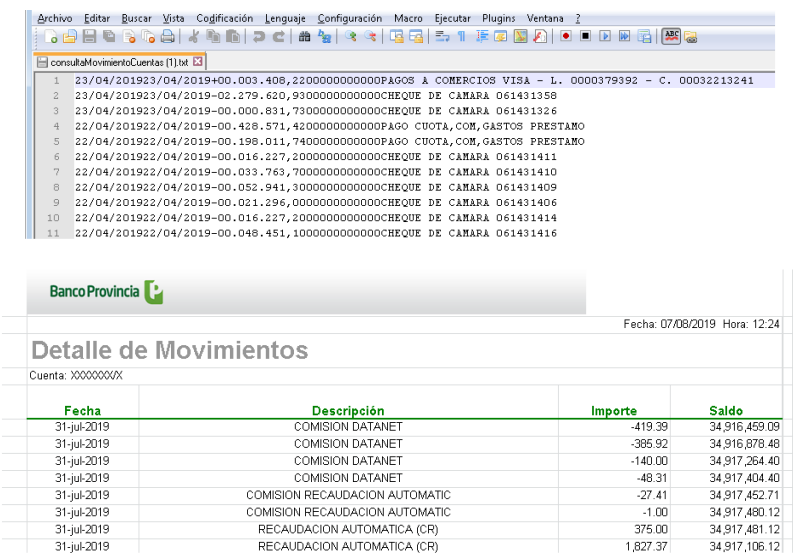

 De no existir, la configuración del movimiento se deberá configurar en la opción de menú: Configuración --> Movimientos de Extracto Bancario

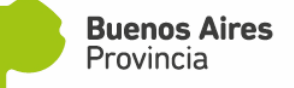

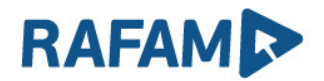

 Cada tipo de movimiento recibido en el archivo, deberá tener su configuración, indicando para cada campo:

- Descripción: se ingresara solo el texto correspondiente a la descripción del movimiento
- Tipo de Movimiento

**TES** | Tesorería

- Posición inicial: posición donde comienza la descripción del movimiento.
- Cantidad de caracteres: número que indica la cantidad de caracteres desde la posición inicial hasta donde finaliza el texto que indica el movimiento.
- Nro de Comprobante (opcional): si el movimiento tuviera un Nro de Comprobante, se ingresará de la siguiente manera:
	- Posición inicial: posición donde comienza el número de comprobante.
	- Cantidad de caracteres: número que indica la cantidad de caracteres desde la posición inicial hasta donde finaliza el número de comprobante.

A modo de ejemplo, la siguiente línea se configura de la siguiente manera:

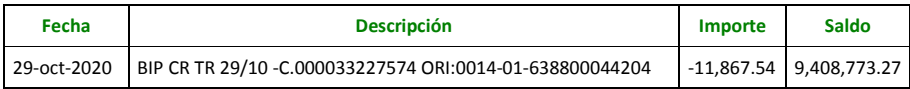

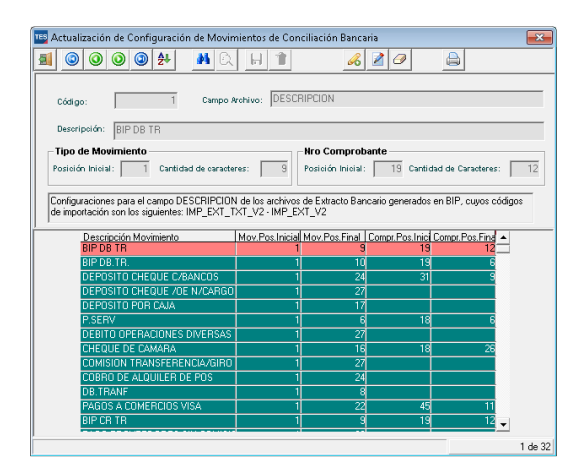

El archivo Excel no será necesario formatearlo para su importación, comenzará a ser leído desde el primer registro de movimientos.

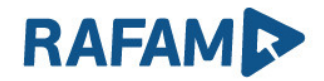

## **TES** | Tesorería

Una vez configurado el Código de Importación, desde la opción

### Conciliación Bancaria --> Resúmenes Bancarios

Se podrá realizar la importación del archivo correspondiente.

Al ingresar a dicha opción, será necesario agregar un nuevo Resumen Bancario presionando el icono de alta y completar los datos solicitados:

- Fecha Desde y Fecha Hasta: dichas fechas deben corresponderse con las fechas de los movimientos que contiene el archivo.
- Cuenta Bancaria: la cuenta ingresada deberá ser la informada en el archivo.
- Cuenta Contable: será la cuenta contable asociada a la Cuenta Bancaria.

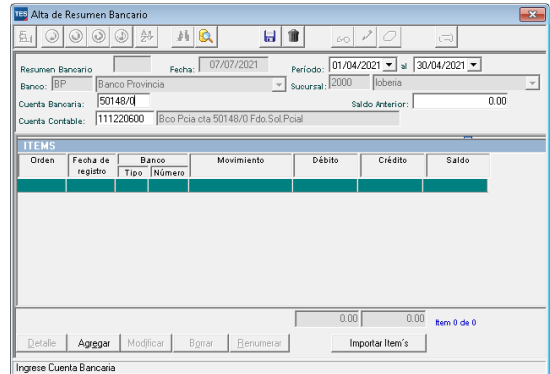

Una vez ingresados los datos, se procede a "Importar Items" opción disponible en la parte inferior de la pantalla.

Allí se presenta la posibilidad de acceder al sistema de archivos en la maquina local. El usuario buscará en la Unidad de Disco y carpeta donde tiene alojado el archivo y seleccionará el mismo.

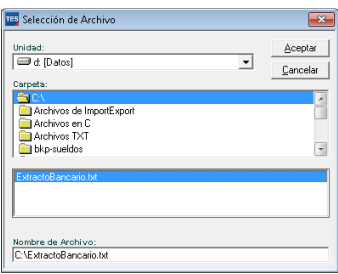

Si el archivo se pudo importar con éxito, se mostrará un mensaje informando la cantidad de ítems importados.

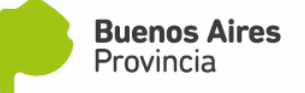

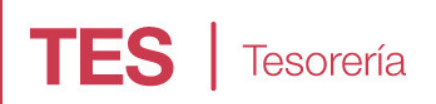

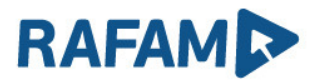

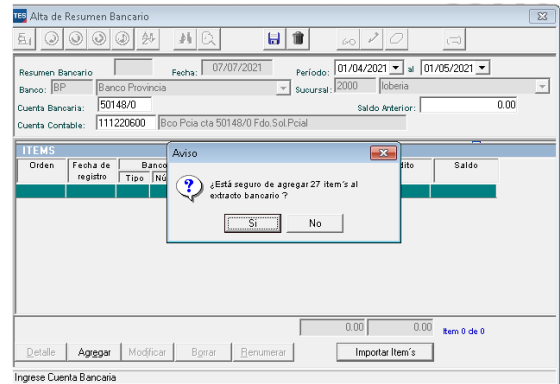

### POSIBLES ERRORES

1) El período de fechas ingresado no se corresponde con el período del archivo.

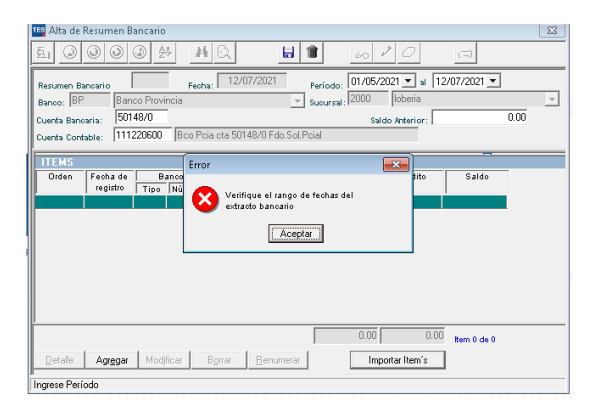

2) Al importar los ítems, encuentra que algún código de operación no está ingresado en la opción: Configuración --> Tipos de Movimientos Bancarios. Para poder realizar la importación deberá agregar el registro en dicha opción.

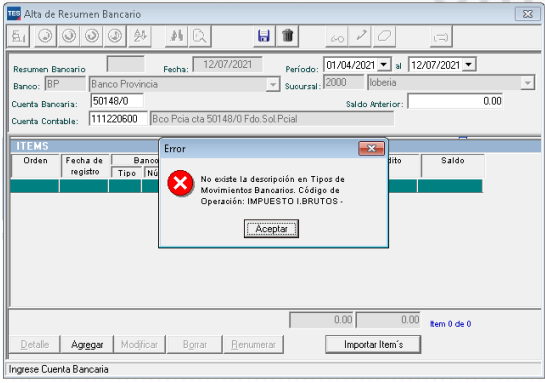

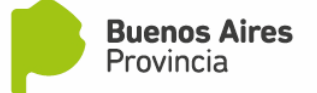

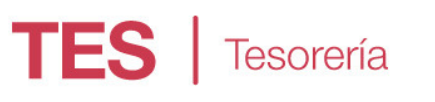

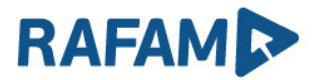

FORMATO DE LOS ARCHIVOS

### Código: IMP\_EXT

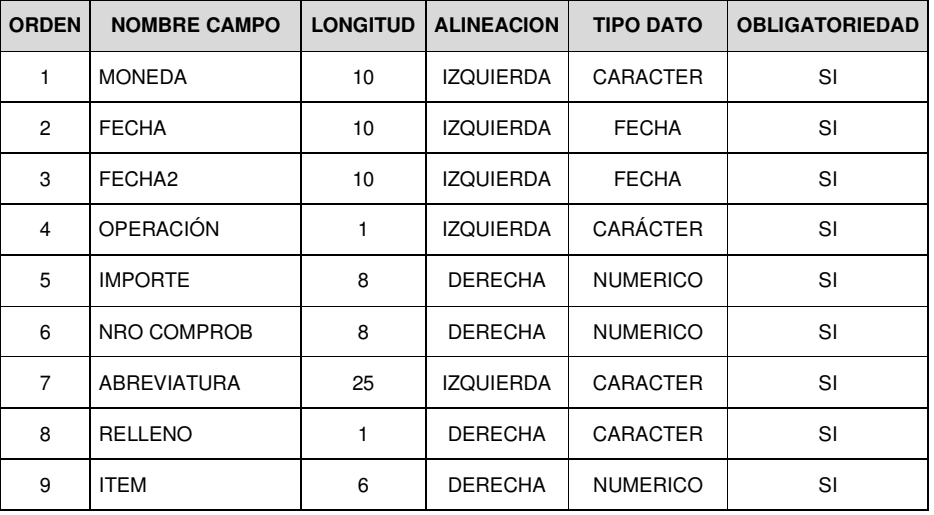

### Código: IMP\_EXT\_TXT\_V2

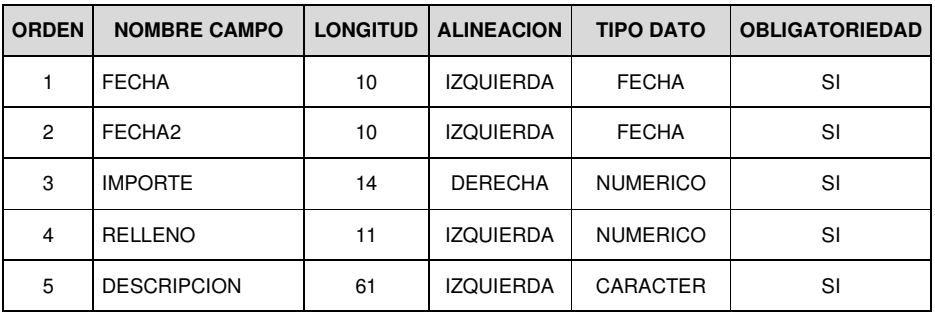

### Código: IMP\_EXT\_V2

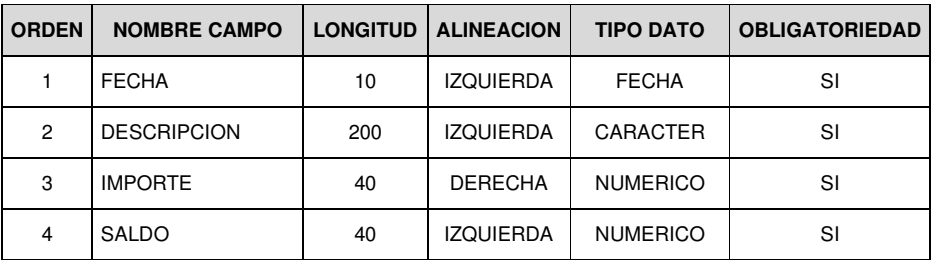

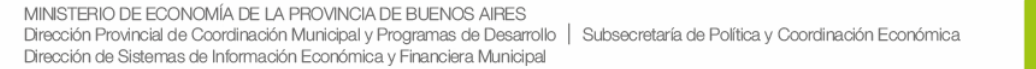

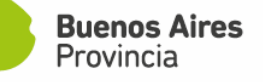